## Anleitung Anmeldung einer Schule oder Unterteams auf der STADTRADELN Homepage

Die Anmeldung für alle weiterführenden Schulen erfolgt auf stadtradeln.de <https://www.stadtradeln.de/home>

1. Unter , Mitmachen' - , Registrieren' oder , Mein Stadtradeln' - , Bei STADTRADELN registrieren' neu registrieren oder den Account aus dem letzten Jahr aktivieren. Wichtig: Nicht auf ,Schulradeln' klicken, das ist eine andere Mitmachaktion, wird bei Anmeldepunkt 3 ausgewählt, s.u.!

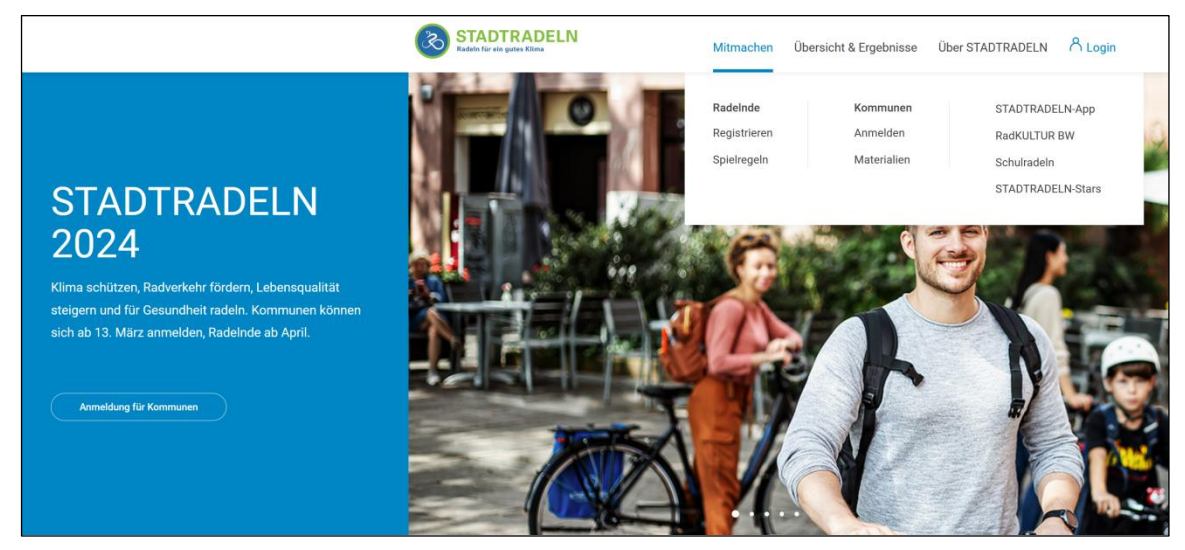

2. Wenn Sie bereits letztes Jahr bei Stadtradeln teilgenommen haben, können Sie sich bei 'Einloggen und Account reaktivieren' mit den Anmeldedaten des letzten Jahres einloggen und Ihre Daten auf Aktualität prüfen.

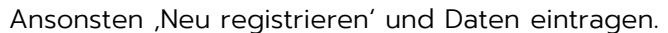

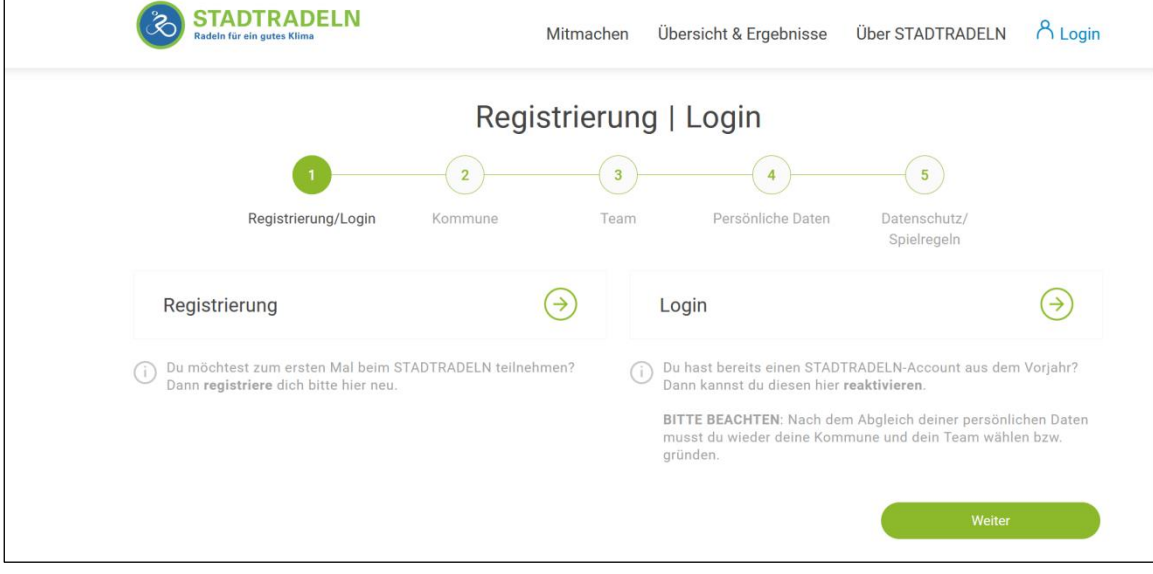

3. Bitte wählen Sie Ihre Kommune und Bundesland aus.

Bei Schulen der Region Hannover in der jeweiligen Kommune der Region Hannover anmelden (Bspw. ,Burgwedel in der Region Hannover' oder ,Hannover in der Region Hannover').

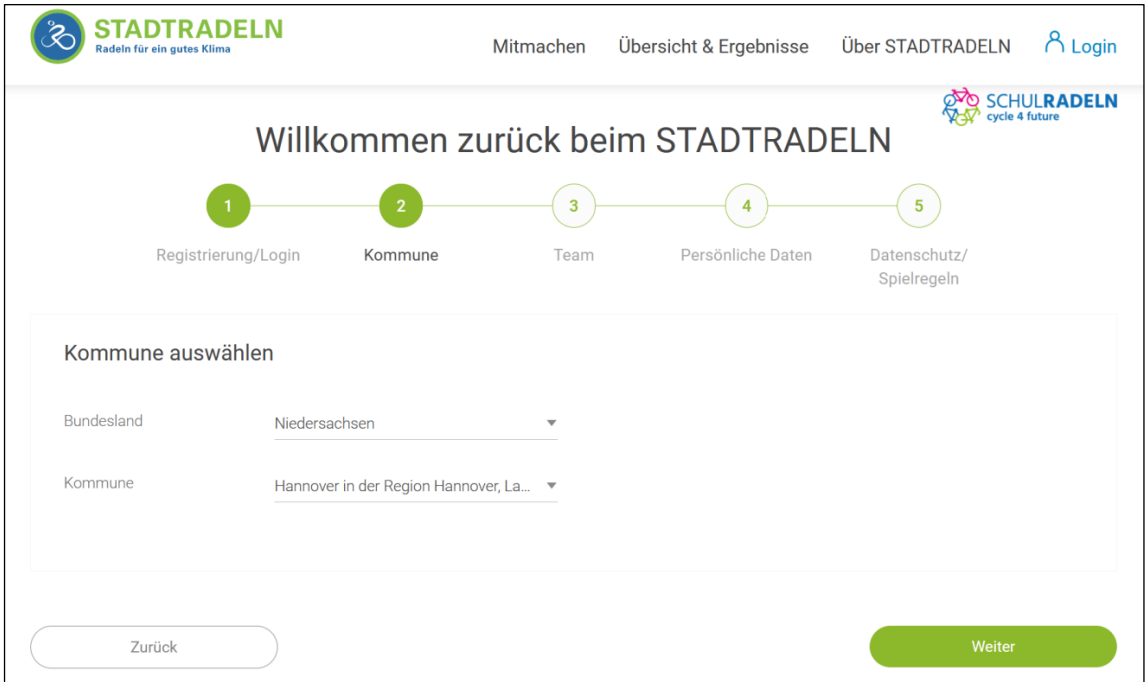

4. 'Neues Team gründen' auswählen. Beim Schulradeln in Niedersachsen 'Ja' auswählen, damit Ihre Daten erfasst werden können.

Wichtige Änderung: Auch Grundschulen können dieses Jahr beim niedersächsischen Schulradeln mitmachen und müssen hier auch den Hacken bei "Ja" setzen.

Der Schulwettbewerb der Region Hannover und Schulradeln vom Land Niedersachsen gehören nicht zusammen und werden getrennt gewertet! Sie können hier also doppelt punkten

In der Schulliste Ihre Schule auswählen (hier wurde als Bsp. die BBS 14 ausgewählt) und ein Unterteam erstellen (z.B. Klassen-, Eltern- oder Jahrgangsteams). Bei der Benennung bitte die Zugehörigkeit zur Schule deutlich machen: "Schulname -Klassenname/Jahrgangsname".

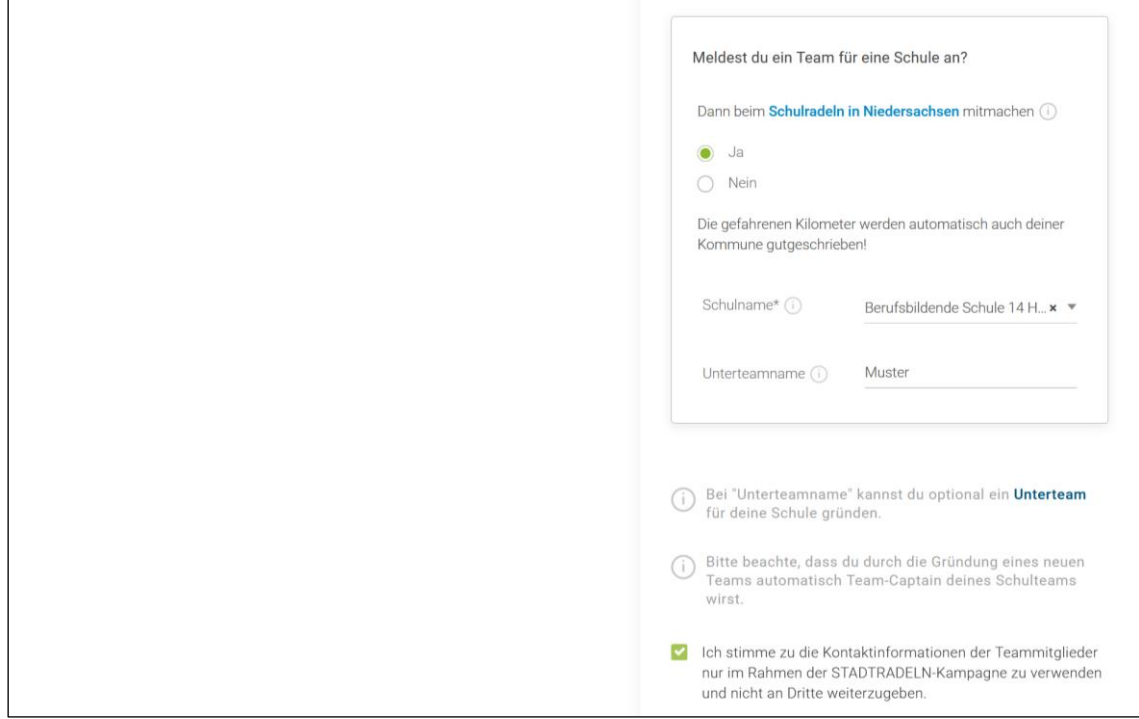

5. Datenschutz und Spielregeln bestätigen.

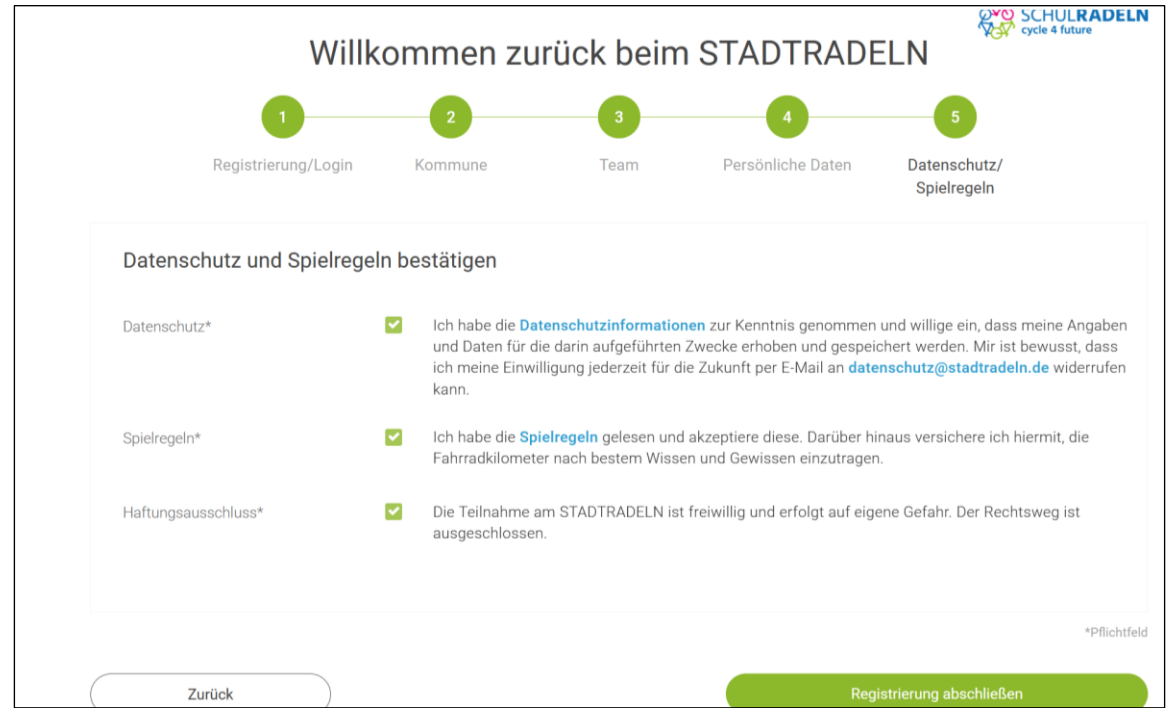

- 6. Die Anmeldung des Unterteams und die Aktivierung Ihres Accounts ist geschafft! Sie erhalten nun eine Bestätigung per Mail. Bitte das Benutzerkonto sowie Datenschutzinformationen bestätigen.
- 7. Loggen Sie sich nun mit den aktuellen Anmeldedaten ein.
- 8. Wenn Sie weitere Unterteams gründen wollen, gehen Sie bitte wie folgt vor.
	- a. Gehen Sie in Ihrem Profil oben rechts auf ,Team gründen oder vergrößern'
	- b. gehen Sie auf ,neues Unterteam gründen'

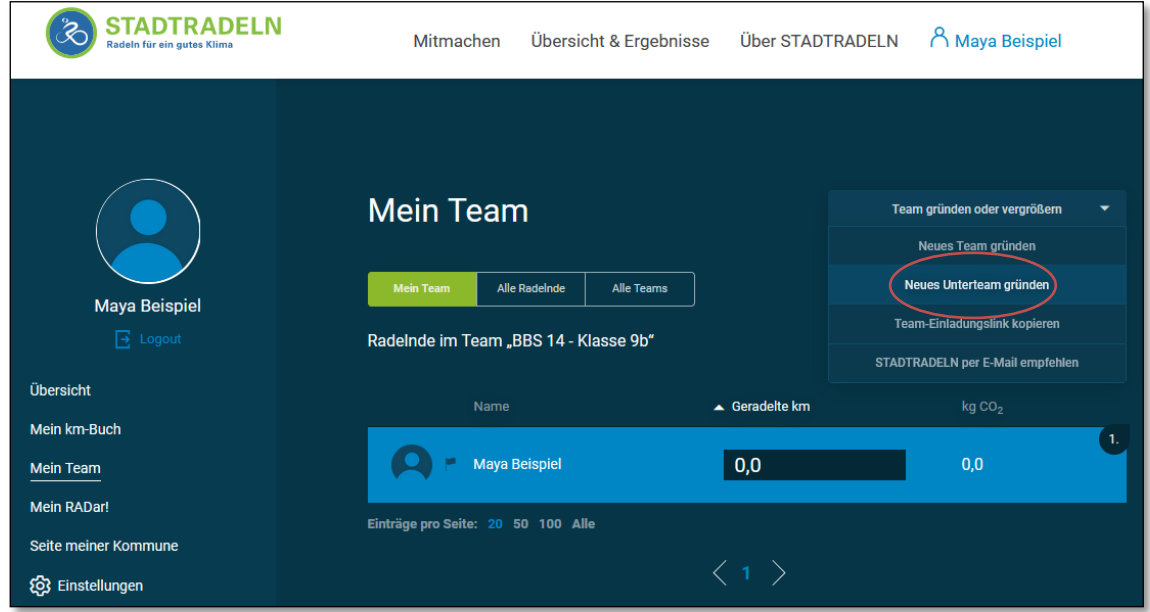

c. Geben Sie den Namen Ihres Unterteams an und setzen Sie ggf. einen Haken bei ,Geschlossenes Team' sowie bei ,Team Chat aktiv'. Bitte die richtige Benennung des Unterteams beachten: "Schule -Klasse/Jahrgang", siehe Beispiel.

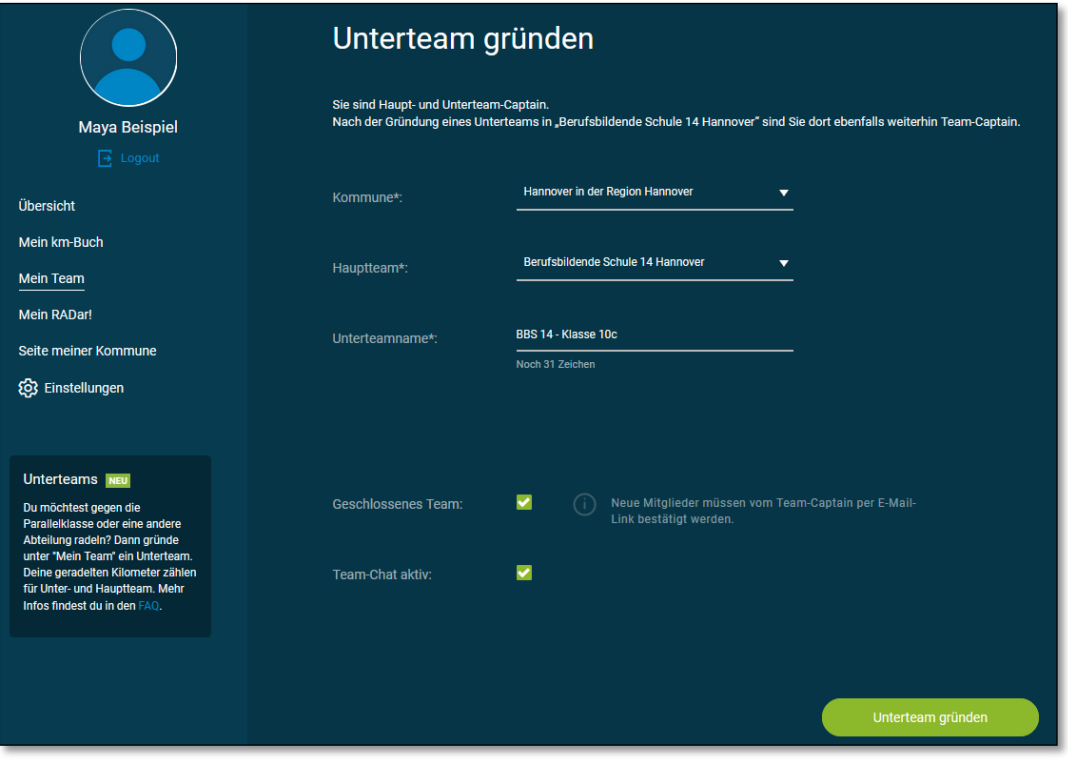

Hinweis: Beim STADTRADELN Schulwettbewerb der Region Hannover werden nur die Gesamtkilometer der Schulen in den Gewinnkategorien gewertet, die Unterteams werden nicht einzeln ausgewertet.

9. Unter 'Mein Team' können Sie rechts oben in dem Auswahlmenü den direkten Einladungslink für Ihre Mitfahrer\*innen kopieren und versenden. So können Ihre Teammitglieder sich direkt in Ihrem Team anmelden.

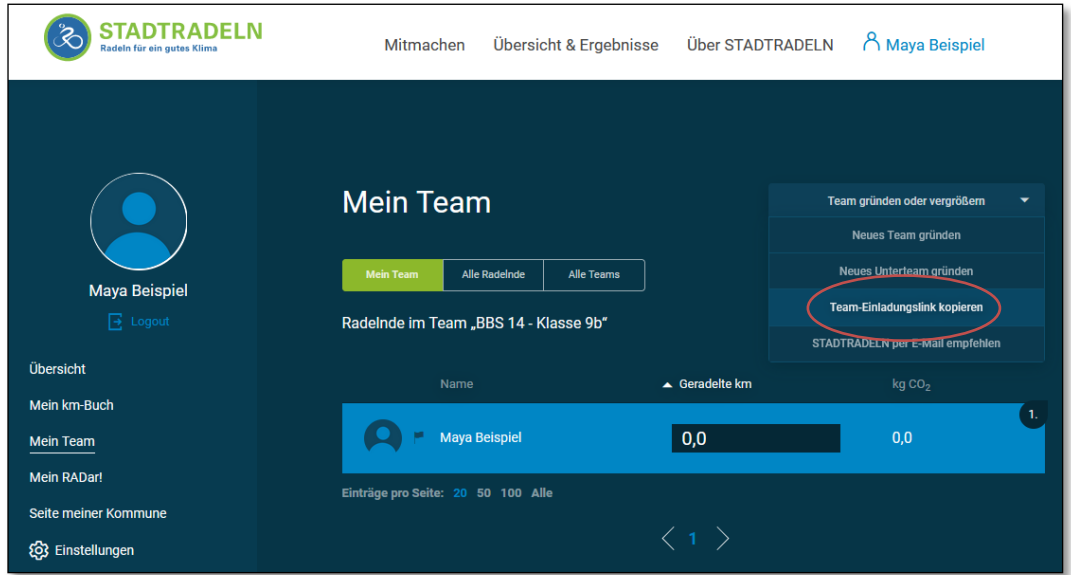

## 10. Kilometer eintragen für das ganze Team

In Ihrem Profil gehen Sie auf Einstellungen, scrollen bis an den Schluss. Hier können Sie für Ihr Unterteam jeweils unter ,Anzahl Radelnde' eingeben, für wie viele Personen Sie mit Ihrem Unterteam Kilometer eintragen. . Beachten Sie, dass ein Account nur in einem Unterteam Kilometer eintragen kann. Sie können also z.B. nicht für mehrere Klassenteams Kilometer eintragen.

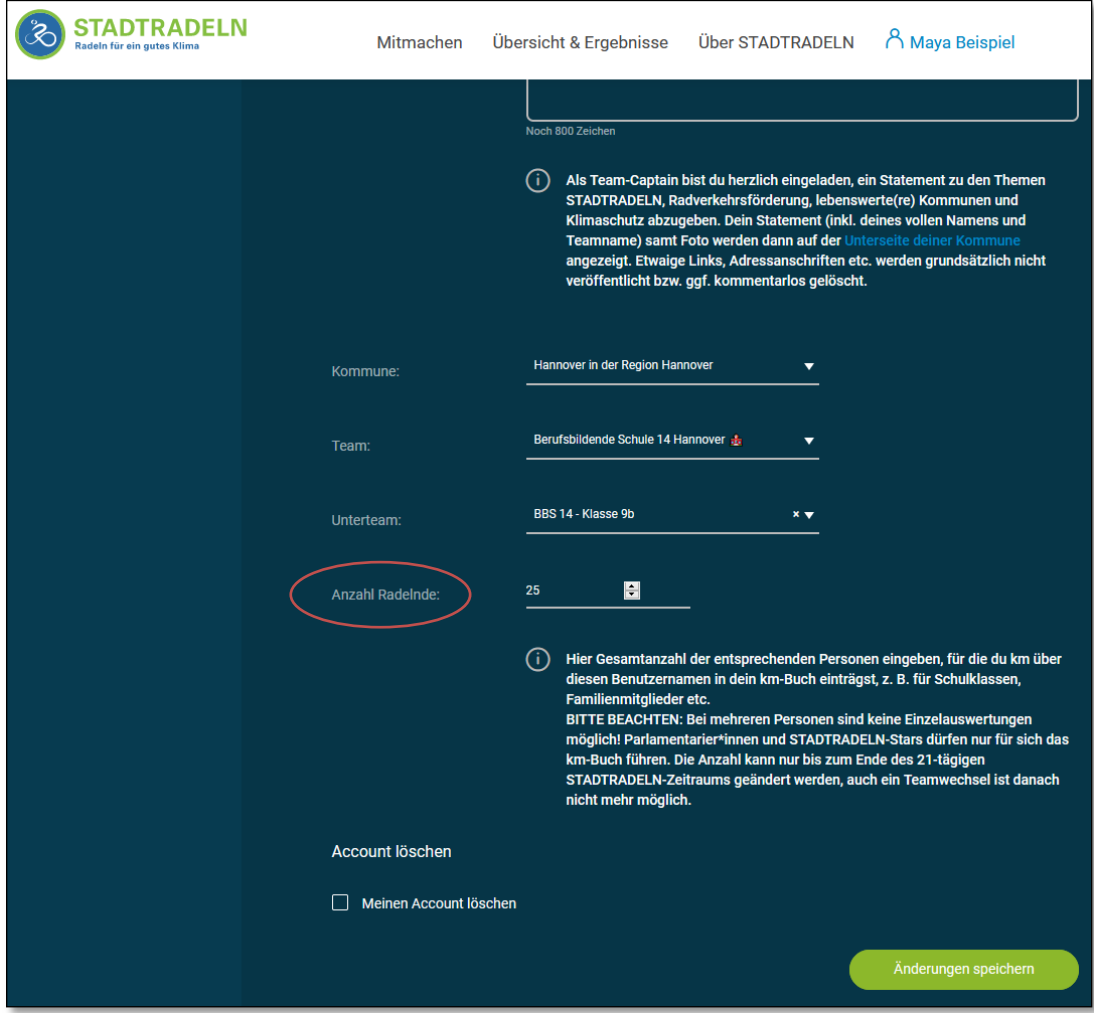